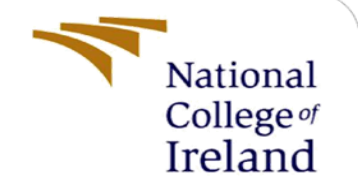

# Configuration Manual

MSc Research Project MSc in Data Analytics

Madhusudan Narasimhan Student ID: x20197888

School of Computing National College of Ireland

Supervisor: Prof. Prashanth Nayak

#### **National College of Ireland**

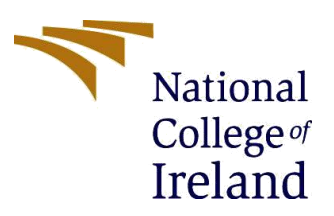

#### **MSc Project Submission Sheet**

**School of Computing**

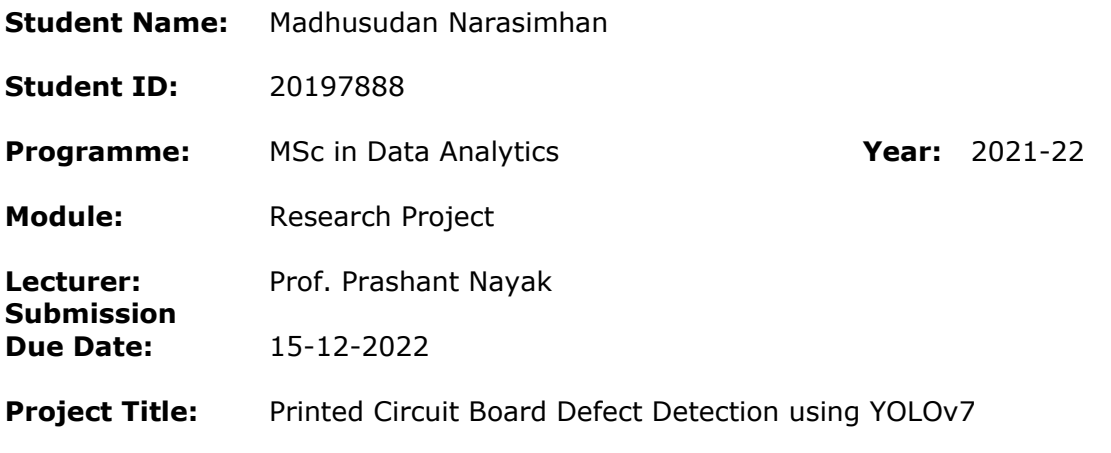

**Word Count:** 1596 **Page Count: 9**

I hereby certify that the information contained in this (my submission) is information pertaining to research I conducted for this project. All information other than my own contribution will be fully referenced and listed in the relevant bibliography section at the rear of the project.

ALL internet material must be referenced in the bibliography section. Students are required to use the Referencing Standard specified in the report template. To use other authors' written or electronic work is illegal (plagiarism) and may result in disciplinary action.

**Signature:** Madhusudan N

**Date:** 15-12-2022

#### **PLEASE READ THE FOLLOWING INSTRUCTIONS AND CHECKLIST**

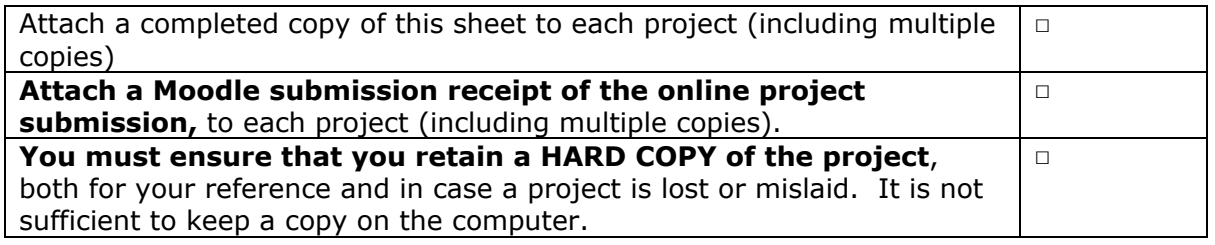

Assignments that are submitted to the Programme Coordinator's Office must be placed into the assignment box located outside the office.

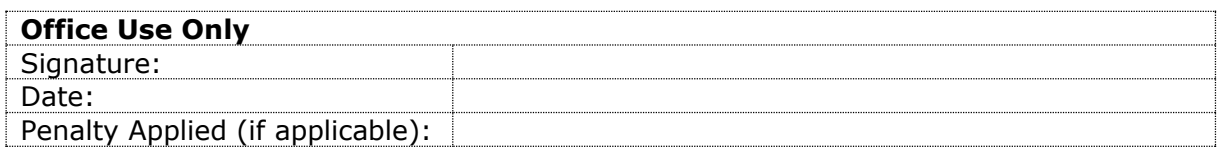

## Configuration Manual

### Madhusudan Narasimhan

### Student ID: x20197888

#### **1. Introduction**

This document provides step-by-step instructions for the project "PCB defect detection using YOLOv7" that is given in a technical report. The goal of this document is to guide the reader to recreate the steps to help them get the output and results discussed in the technical report. A large range of libraries, technologies and configurations are used to implement the project.

#### **1.1 Project Overview**

This project aims to evaluate the performance of YOLOv7 in detecting defects on a printed circuit board. YOLOv7, being the latest in the YOLO family is claimed to be the fastest yet algorithm when compared to other object detection algorithms.

#### **2. Pre-requisites**

#### **System Requirements:**

The following system configuration was used in constructing the model.

- **CPU:** Intel(R) Core (TM) i7-10750H CPU @ 2.60GHz 2.59 GHz
- **GPU:** NVIDIA GeForce RTX 2060, 6 GB
- **RAM:** 16 GB DDR4
- **Memory:** 1 TB SSD

#### **Programming Language:** Python

#### **Development Tools:** Visual Studio, cudnn

#### **Other Platforms:** app.roboflow.com

Python is the primary programming language used in this study. Python 3.7.9 was used in this study and can be sourced for free from anaconda distributions. Data annotation, data preprocessing and data augmentation is performed on a platform called  $Roboflow<sup>1</sup>$  which allows seamless conversion of data into the YOLOv7 format. This website can also be used with a free subscription plan. This project uses Visual Studio for code editing and modification. Visual Studio also has a free version and can be downloaded from its official website. CUDA GPU accelerators were also used in this project. To use the CUDA GPU accelerators a physical NVIDIA GPU is necessary. For this project cuda 11.7 version is used. The distribution for installing cudnn is available on the official Nvidia website for free.

<sup>&</sup>lt;sup>1</sup> https://app.roboflow.com/thesispcbdefect/pcb\_defect\_detection-pegfm/5

(RP) D:\College Material\Sem3\Research Project\yolov7>nvcc --version nvcc: NVIDIA (R) Cuda compiler driver Copyright (c) 2005-2022 NVIDIA Corporation Built on Wed\_Jun\_8\_16:59:34\_Pacific\_Daylight\_Time\_2022 Cuda compilation tools, release 11.7, V11.7.99 Build cuda\_11.7.r11.7/compiler.31442593\_0

*Figure 1 CUDA version*

#### **3. Software Installation Guide**

- a. Download & install Python v3.7.9 version from Anaconda.
- b. Download and install the v11.7 distribution of cudnn from Nvidia.
- c. Download and install the community edition of Visual Studio and install necessary dependencies provided in the 'requirements.txt' to run python code.

#### **4. Project Implementation Guide**

This section explains in detail on the implementation of the project. It provides a brief explanation of the necessary libraries installed, methods written and necessary parameters.

#### **4.1 YOLOv7 code setup**

The code<sup>2</sup> for YOLOv7 is available publicly on the authors GitHub repository. The code can be downloaded, and a local setup can be performed to run the code on the user's local machine. [Figure 2](#page-4-0) shows the folder structure of the source code.

<sup>2</sup> https://github.com/WongKinYiu/yolov7

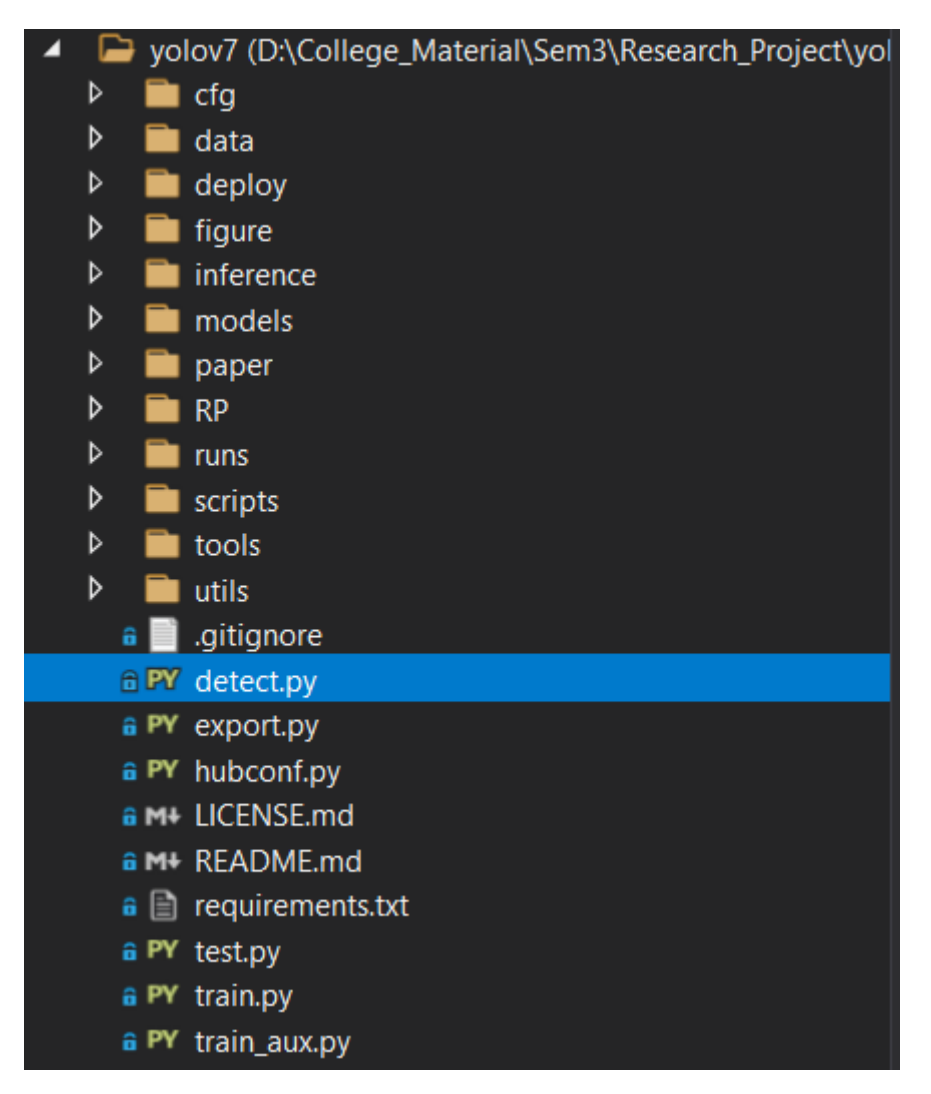

*Figure 2 Code Folder Structure*

<span id="page-4-0"></span>Below are the steps for setting up the code on the reader's local machine.

- a. Install the necessary software mentioned in section 3.
- b. Clone the code into local machine or download a zipped version.
- c. **Recommended step:** Create a virtual environment to prevent any version mismatch errors for the required libraries. [Figure 3](#page-4-1) shows the command to create a virtual environment.

#### *Figure 3 Virtual Environment Creation*

<span id="page-4-1"></span>d. Activate the environment by navigating to the scripts folder and passing the command 'activate' in the command prompt as shown in [Figure 4.](#page-5-0)

D:\College Material\Sem3\Research Project\yolov7>cd RP D:\College\_Material\Sem3\Research\_Project\yolov7\RP>cd Scripts D:\College\_Material\Sem3\Research\_Project\yolov7\RP\Scripts>activate

*Figure 4 Virtual Environment Activation*

<span id="page-5-0"></span>e. Once the virtual environment is activated, install the necessary libraries mentioned in the file 'requirements.txt' as shown in the [Figure 5.](#page-5-1)

(RP) D:\College\_Material\Sem3\Research\_Project\yolov7>pip install -r requirements.txt

*Figure 5 Installing necessary dependencies*

<span id="page-5-1"></span>These steps complete the code setup, and the code is ready to be run on a custom dataset.

#### **4.2 Data Pre-processing & Augmentation**

The data pre-processing and data augmentation are performed on a platform called Roboflow as shown in [Figure 6](#page-5-2). Roboflow is a platform which aids in running computer vision-based model building, code running and model evaluation. An account needs to be created before using the platform. Roboflow allows you to create our own workspace where we can work on our own custom dataset.

YOLOv7 accepts input for training only in a specific format, i.e., the dataset must contain a txt file with the dimensions of bounding boxes in the images. The dataset sourced had only a xml format of the annotations and needs to be converted into the specific YOLOv7 version.

Roboflow allows one to convert the data into any suitable format necessary provided the annotations are available. Below are the steps to upload a dataset into roboflow and perform data pre-processing and data augmentation.

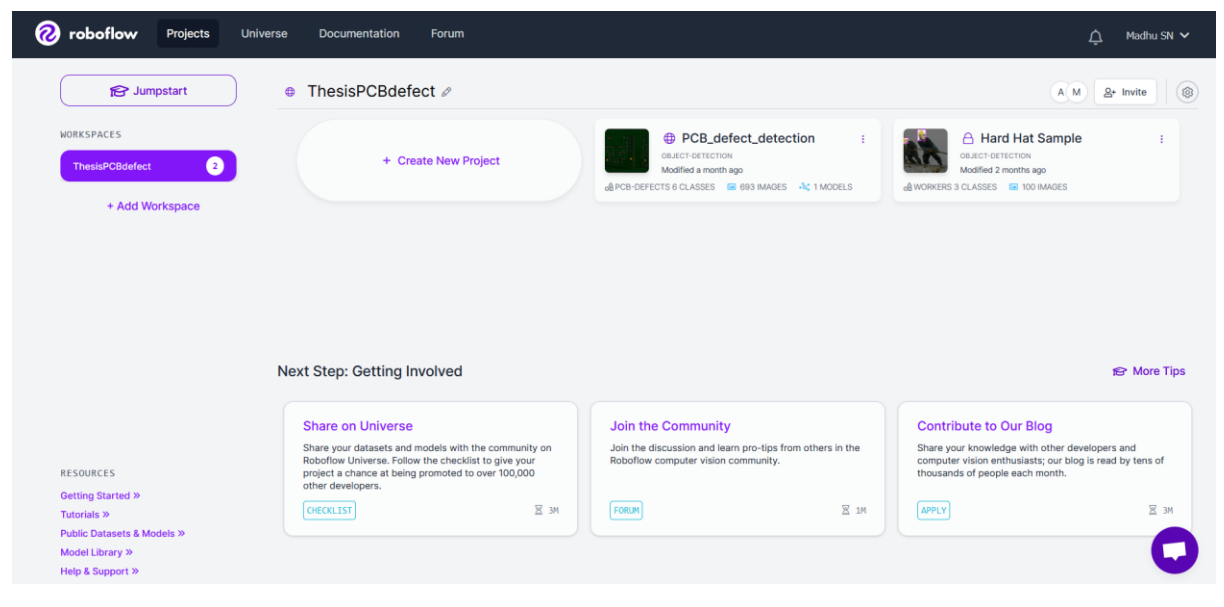

*Figure 6 Roboflow Platform*

<span id="page-5-2"></span>a. Create a project and provide the following details as shown in [Figure 7.](#page-6-0)

#### **Create Project**

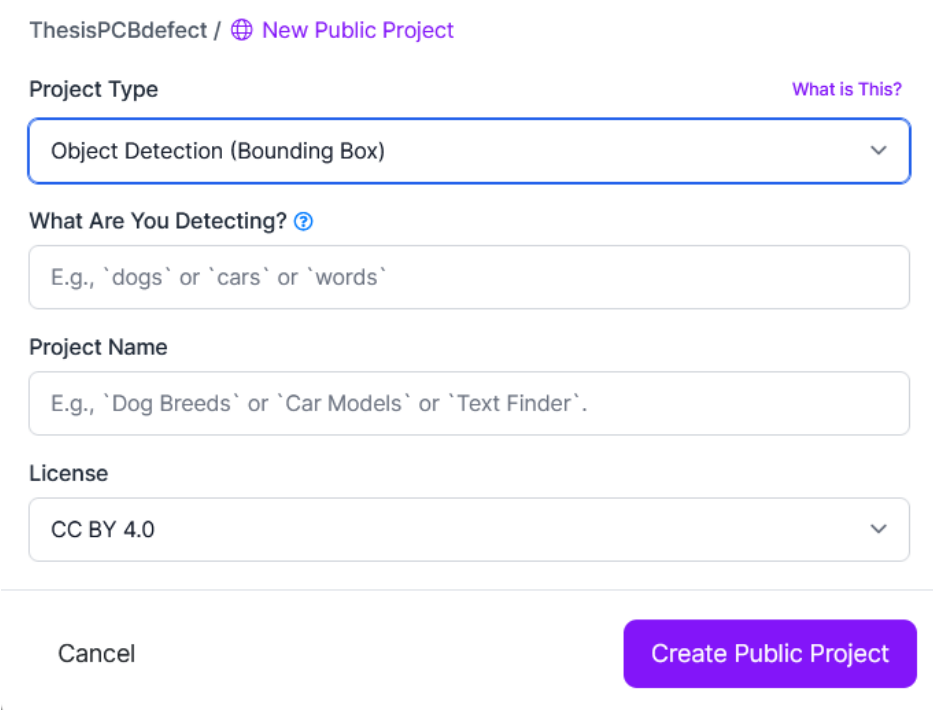

*Figure 7 Creating Workspace on Roboflow*

<span id="page-6-0"></span>b. Navigate to upload tab and upload the custom dataset to be trained or augmented as shown in [Figure 8.](#page-6-1)

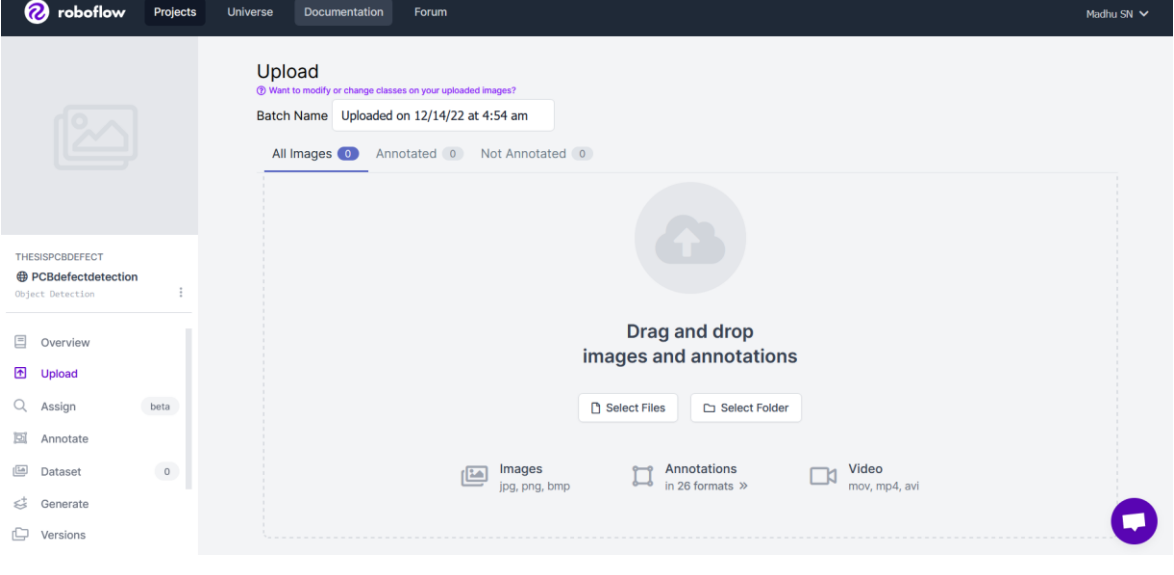

*Figure 8 Uploading dataset*

<span id="page-6-1"></span>c. The Images are required to be uploaded and folder wise and the corresponding annotations are to be input as well. Once the data is annotated, the user would be able to perform pre-processing and augmentation steps on the annotated dataset.

d. For the purpose of this research, the images are augmented in three different ratios, namely, 1:1, 1:2 and 1:3. The results of these augmentations and the operations performed are as shown in the [Figure 9.](#page-7-0)

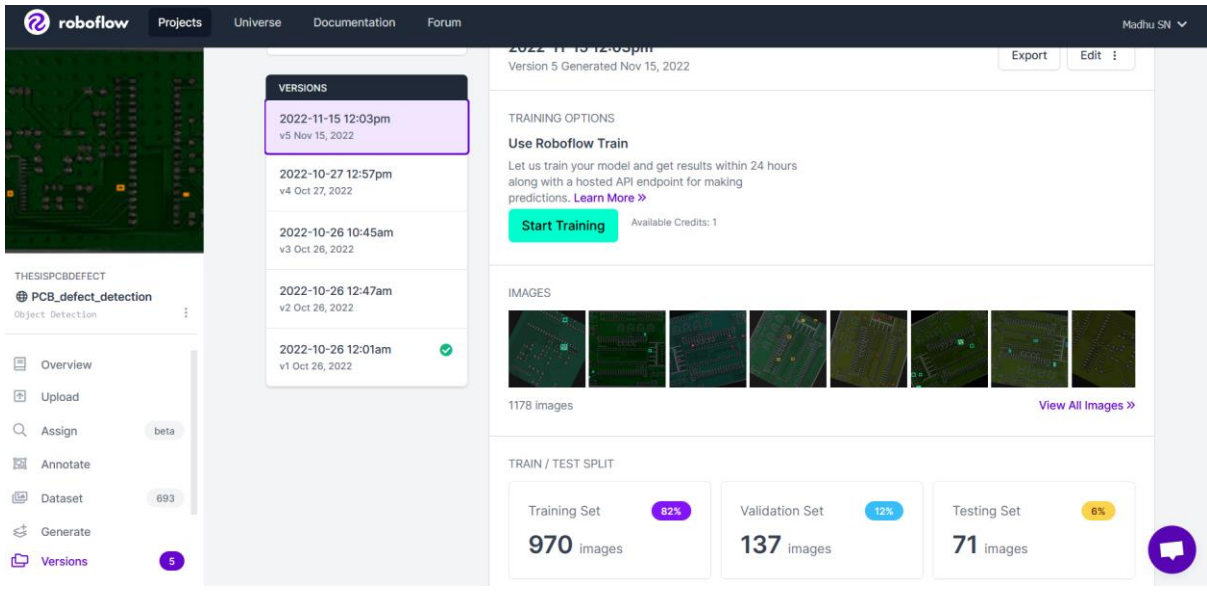

*Figure 9 Performing data augmentation and Data pre-processing*

<span id="page-7-0"></span>e. The number of images after each augmentation and the operations performed will be displayed as shown in the [Figure 10.](#page-8-0)

| <b>Training Set</b><br>970 images                            | <b>Validation Set</b><br>12%<br>82%<br>$137$ images                                                                                                    | <b>Testing Set</b><br>6%<br>$71$ images |  |  |  |  |
|--------------------------------------------------------------|----------------------------------------------------------------------------------------------------|-----------------------------------------|--|--|--|--|
| No preprocessing steps were applied.<br><b>PREPROCESSING</b> |                                                                                                    |                                         |  |  |  |  |
| <b>AUGMENTATIONS</b>                                         | <b>Outputs per training example: 2</b><br>Flip: Horizontal, Vertical<br>90° Rotate: Clockwise, Counter-Clockwise, Upside Down<br>Crop: 0% Minimum Zoom, 20% Maximum Zoom<br>Rotation: Between -30° and +30°<br>Hue: Between -91° and +91°<br>Brightness: Between 0% and +30%<br>Bounding Box: Brightness: Between -35% and +35% |                                         |  |  |  |  |
| <b>DETAILS</b>                                               | Version Name: 2022-11-15 12:03pm<br><b>Version ID: 5</b><br><b>Generated: Nov 15, 2022</b><br><b>Annotation Group: PCB-Defects</b>                                                                                                    |                                         |  |  |  |  |

*Figure 10 Data Augmentation operations performed*

<span id="page-8-0"></span>f. Once the dataset is augmented, the dataset can be exported in the required format, i.e., YOLOv7 PyTorch format in our case as shown in [Figure 11.](#page-8-1)

<span id="page-8-1"></span>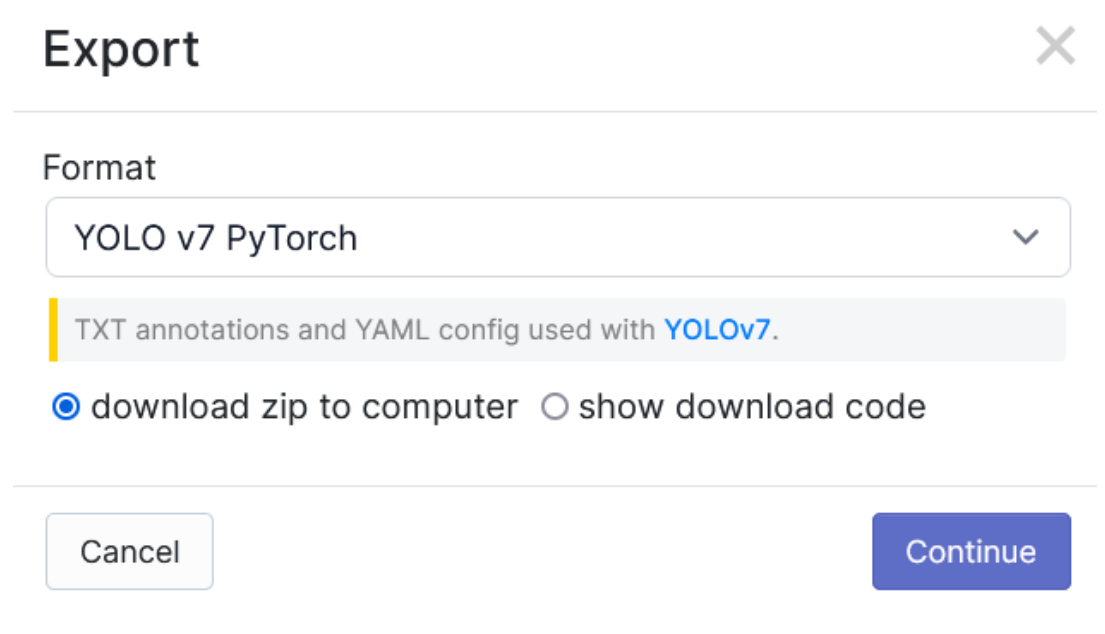

*Figure 11 Exporting Data into YOLOv7 format*

#### **4.3 Model Training**

Once the data is exported into the necessary format, the dataset can be used to train the model and record the outputs. There are certain steps that must be carried out before we train the model. The steps are as follows

a. The model used to train the dataset must be chosen initially. The 'cfg' folder has a number of models available for training as shown in [Figure 12](#page-9-0) and any among them could be used for the purpose of training. In this research, YOLOv7 is the chosen model.

| My Drive (D:) $\rightarrow$<br>College_Material > Sem3 > Research_Project > yolov7 > cfg ><br>training |  |                                 |                  |                  |              |  |
|----------------------------------------------------------------------------------------------------|--|---------------------------------|------------------|------------------|--------------|--|
| Λ                                                                                                    |  | $\widehat{\phantom{a}}$<br>Name | Date modified    | <b>Type</b>      | <b>Size</b>  |  |
|                                                                                                    |  | $\Box$ yolov7.yaml              | 02-11-2022 22:02 | <b>YAML File</b> | 5 KB         |  |
|                                                                                                    |  | $\Box$ yolov7-d6.yaml           | 28-09-2022 10:25 | <b>YAML File</b> | 7 KB         |  |
|                                                                                                    |  | volov7-e6.yaml                  | 28-09-2022 10:25 | <b>YAML File</b> | 6 KB         |  |
|                                                                                                    |  | volov7-e6e.yaml                 | 28-09-2022 10:25 | <b>YAML File</b> | <b>10 KB</b> |  |
|                                                                                                    |  | $\Box$ yolov7-tiny.yaml         | 28-09-2022 10:25 | YAML File        | <b>5 KB</b>  |  |
|                                                                                                    |  | $\Box$ yolov7-w6.yaml           | 28-09-2022 10:25 | YAML File        | 5 KB         |  |
|                                                                                                    |  | $\Box$ yolov7x.yaml             | 28-09-2022 10:25 | YAML File        | 5 KB         |  |

*Figure 12 YOLOv7 architecture*

<span id="page-9-0"></span>b. In the yaml file of yolov7, the variable 'nc' has to be changed to 6 from the default value of 80 as we are only predicting 6 classes. 'nc' stands for the number of classes to be predicted and is used to define the final output layer in the head.

```
# parameters
nc: 6# number of classes
depth multiple: 1.0 # model depth multiple
width multiple: 1.0 # layer channel multiple
```
*Figure 13 Configuring YOLOv7 based on number of classes to be predicted*

c. Once the number of classes are set as per requirement the config yaml file must be configured to read the data from the right folder as shown in [Figure 14.](#page-9-1) In this research the file is named 'data\_WA.yaml' and the file has to be placed in the data folder. This config file consists of path location to the training data and validation datasets, the number of classes to be predicted and the names of the classes. train: D:/College Material/Sem3/Research Project/Data/PCB dataset annotated/train/images val: D:/College Material/Sem3/Research Project/Data/PCB dataset annotated/valid/images test: D:/College\_Material/Sem3/Research\_Project/Data/PCB\_dataset\_annotated/test/images  $nc: 6$ names: ['missing hole', 'mouse bite', 'open circuit', 'short', 'spur', 'spurious copper']

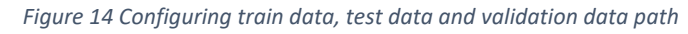

<span id="page-9-1"></span>d. Once the data paths are provided, the dataset provided can be trained using the 'train.py' file by using the following command as shown in [Figure 15.](#page-10-0) The parameters provided with the command are the initial weights to be used before training the model, the path location of data the code should point to, number of workers for parallel processing, batch size for the input data, the image resolution and size, the model to be used, the hyper parameters to be used and finally the number of epochs.

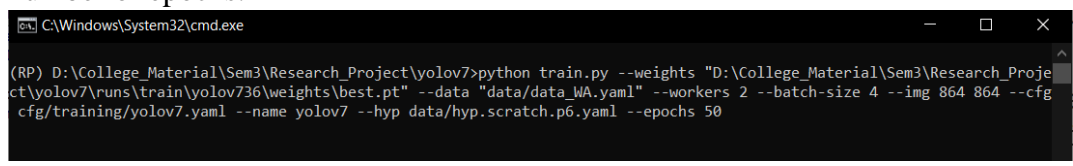

*Figure 15 Command for training Custom data on YOLOv7*

e. The results of the training is logged into the 'runs' folder under 'train'.

#### <span id="page-10-0"></span>**4.4 Model Testing**

The model trained must be validated using an isolated validation set of data to check the integrity of the model and to ensure that the model has been trained properly. The steps to do so are mentioned as follows

- a. The test data path has to configured in the appropriate yaml file present in the data folder.
- b. [Figure 16](#page-10-1) shows the command to execute the test code. The command includes the location of the model to be used for testing, the location of the test dataset.<br>
(RP) D:\College\_Material\Sem3\Research\_Project\yolov7>python test.py --weights "./runs/train/yolov737/weights/best.pt<br>-data "./data/data\_

*Figure 16 Command for testing on validation set on the trained model*

<span id="page-10-1"></span>c. The results of the testing is logged into the 'runs' folder under 'test.

#### **4.5 Performing defect detection**

This section elaborates on the steps to be taken for performing detection. The steps to be followed to perform detection are as follows

- a. The test data path location must be updated in the data file as mentioned in the previous section for training data and must be placed in the appropriate folder.
- b. [Figure 17](#page-10-2) shows the command to be executed to perform detection on test data. The command includes the location of the weights that are to be used to perform detection and the source of the data.

{RP) D:\College\_Material\Sem3\Research\_Project\yolov7>python detect.py --weights runs/train/yolov728/weights/best.pt<br>vurce "D:\College\_Material\Sem3\Research\_Project\Data\PCB\_Detection.v2-mix2.yolov7pytorch\test\images"

*Figure 17 Command for performing detection using YOLOv7*

<span id="page-10-2"></span>c. The results of the detecting is logged into the 'runs' folder under 'detect'.